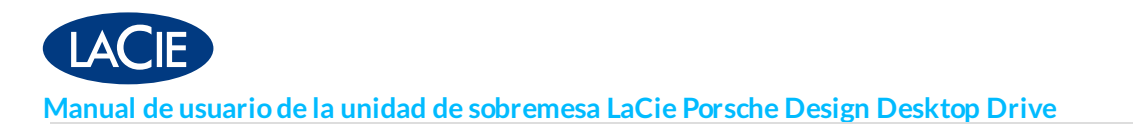

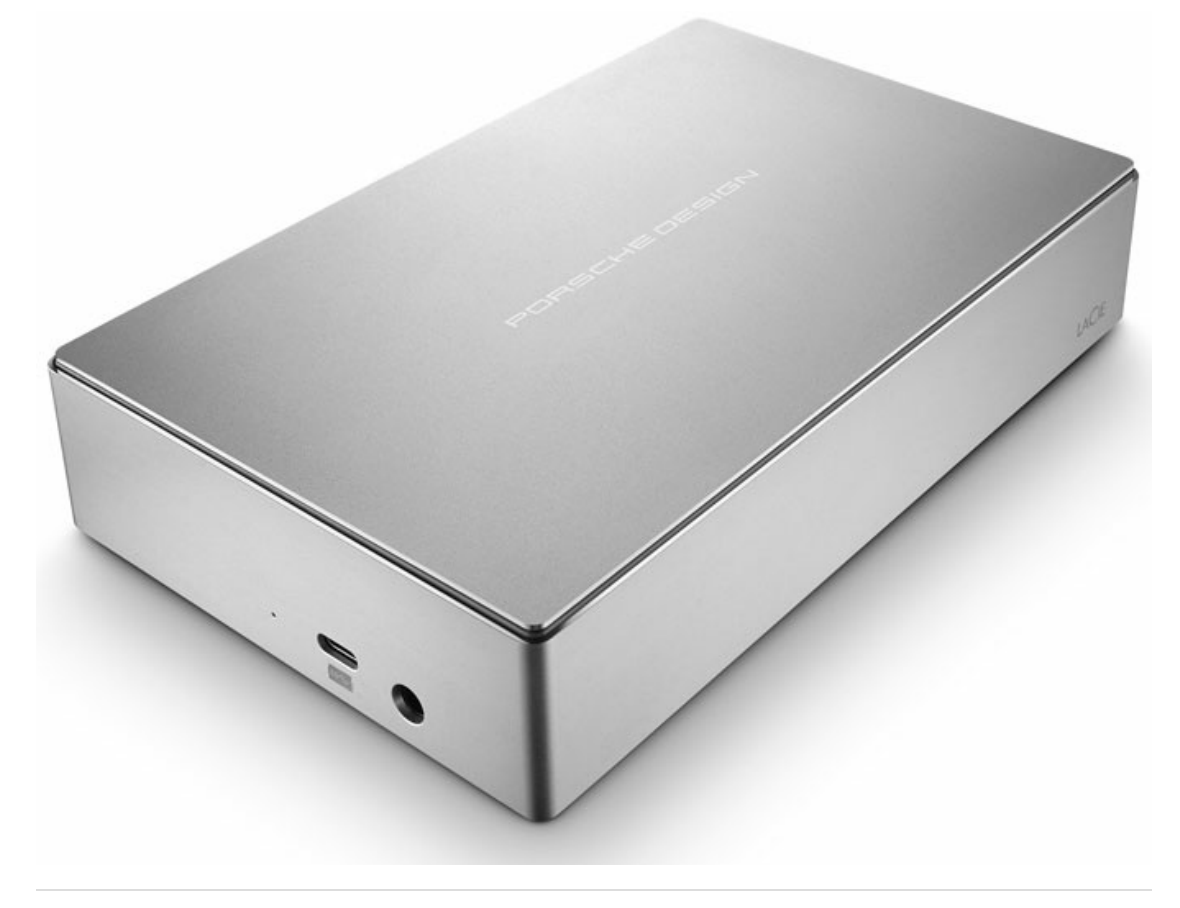

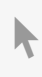

Haga clic aquí para acceder a una versión en línea [actualizada](http://www.lacie.com/la/es/manuals/porsche-desktop)<br>de este documento. También encontrará el contenido más reciente, así como ilustraciones expandibles,<br>fácil navegación y funciones de búsquedas.

### Contents

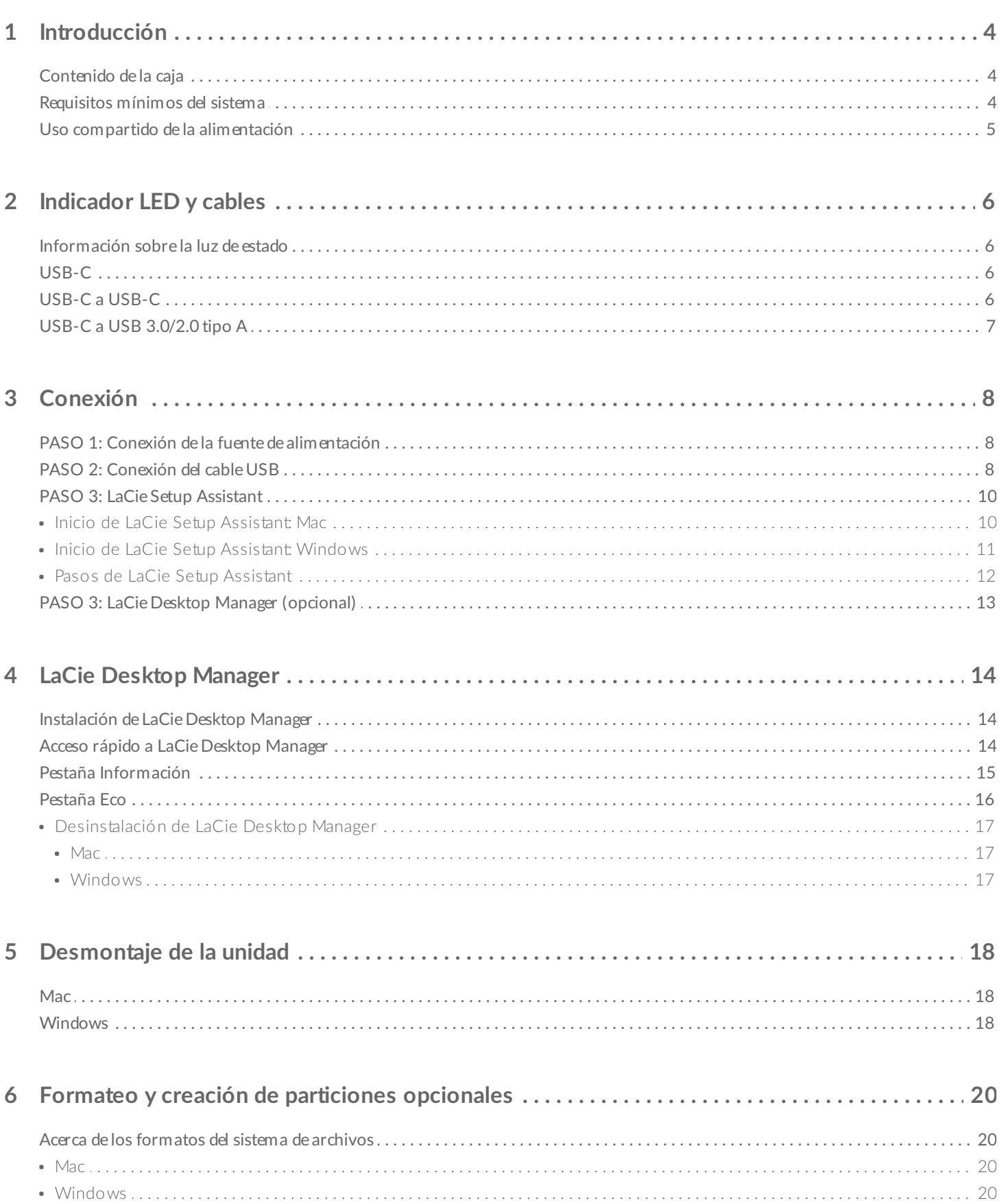

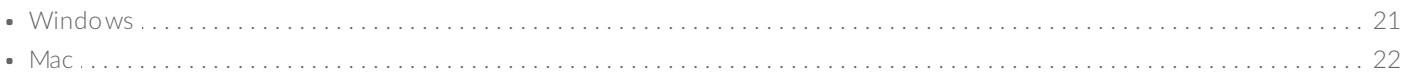

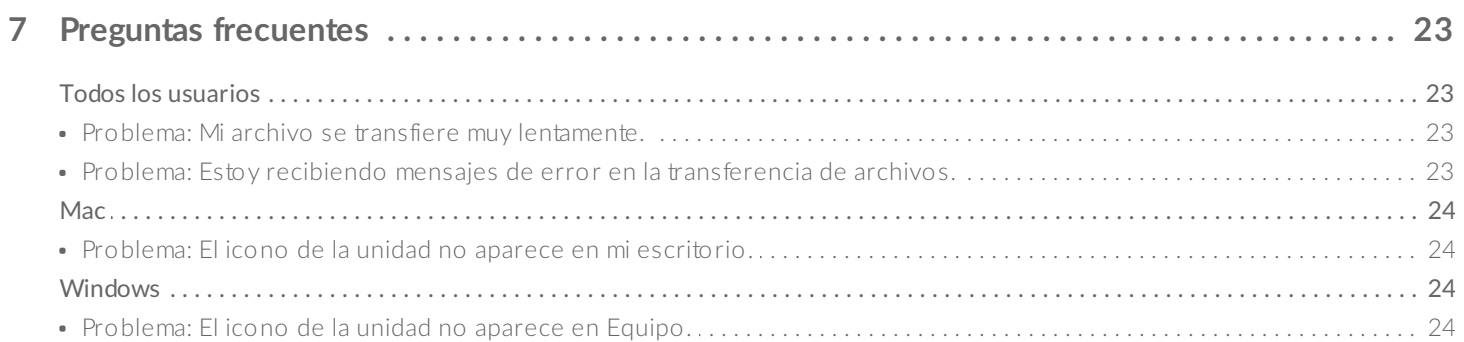

# <span id="page-3-0"></span>Introducción

Bienvenido al manual de usuario de la unidad de sobremesa LaCie Porsche Design Desktop Drive. Esta magnífica familia de unidades de disco duro combina el sólido y sofisticado diseño de aluminio de Porsche Design con la tecnología de vanguardia de LaCie. Conecte su puerto USB-C al ordenador para transferir con rapidez todos sus datos.

Revise en este manual de usuario las instrucciones sobre cómo conectar la unidad de disco duro al ordenador. Si este manual no resuelve sus dudas o si experimenta algún problema, consulte la sección Preguntas [frecuentes](http://www.lacie.com/manuals/porsche-desktop/frequently-asked-questions/), que le ayudará a resolver los problemas más comunes.

Para una resolución avanzada de los problemas o para informar de un problema en su dispositivo de LaCie, póngase en contacto con el servicio de [atención](http://www.lacie.com/support/) al cliente de LaCie.

# <span id="page-3-1"></span>**Contenido de la caja**

- Unidad de sobremesa LaCie Porsche Design Desktop Drive
- Cable de USB-C a USB-C
- Cable adaptador de USB-C a USB tipo A (compatible con los puertos USB 2.0 y USB 3.0 tipo A)
- Guía de instalación rápida
- Un paquete de software completo: LaCie Private-Public, LaCie Backup Assistant y LaCie Desktop Manager (modo Eco)

**Nota:** En la unidad se encuentran preinstalados un PDF de este manual de usuario <sup>y</sup> las utilidades de software.

**Información importante:** Guarde el embalaje. En caso de que fuera necesario reparar <sup>o</sup> revisar la unidad, esta deberá devolverse en su embalaje original.

# <span id="page-3-2"></span>**Requisitos mínimos del sistema**

Puede conectar su dispositivo de LaCie a un ordenador que cumpla los siguientes requisitos mínimos:

- Windows 7 o superior
- Mac OS X 10.7 o superior

**Nota:** Para disfrutar de un rendimiento óptimo, conecte el producto a un puerto de host USB-C del ordenador. Para obtener todo el ancho de banda de la interfaz, también puede conectar la unidad de sobremesa Porsche Design Desktop Drive a un puerto USB 3.0 de un ordenador u otro dispositivo. Si conecta la unidad de sobremesa Porsche Design Desktop Drive a un puerto USB 2.0, las velocidades de transferencia se verán reducidas a las propias de USB 2.0. al

## <span id="page-4-0"></span>**Uso compar4do de la alimentación**

Conecte a la unidad LaCie Porsche Desktop un ordenador portátil que admita el uso compartido de la alimentación a través de su puerto USB-C. Puede acceder al almacenamiento de LaCie Porsche Desktop y cargar la batería del ordenador portátil al mismo tiempo.

La unidad LaCie Porsche Desktop debe recibir alimentación a través del cable de alimentación incluido para cargar los dispositivos compatibles.

**Información importante:** LaCie no es responsable de aquellos dispositivos que experimenten fallos, daños <sup>o</sup> averías cuando se conecten <sup>a</sup> la unidad LaCie Porsche Desktop.

# <span id="page-5-1"></span><span id="page-5-0"></span>**Información sobre la luz de estado**

Su unidad de disco duro cuenta con una luz de estado que le proporciona información general sobre el producto. Consulte la siguiente tabla para obtener información detallada.

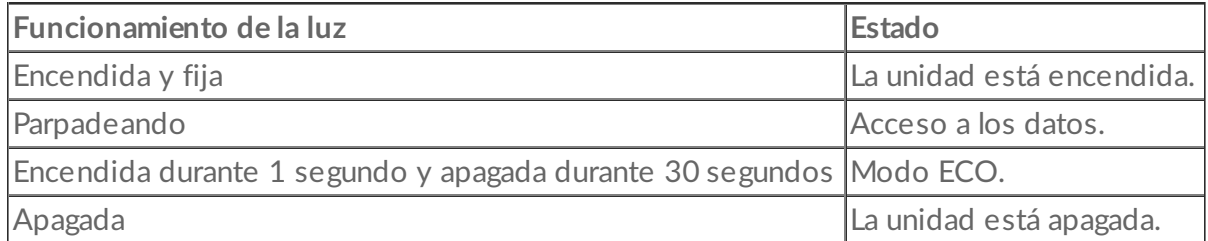

# <span id="page-5-2"></span>**USB-C**

USB es una tecnología de entrada/salida en serie para conectar dispositivos periféricos a un ordenador. USB-C es la aplicación más reciente de este estándar y ofrece un mayor ancho de banda y nuevas funciones de gestión de la energía.

La velocidad de transferencia puede llegar a 5 Gb/s, a diferencia de los 480 Mb/s del USB 2.0. Esto significa que, en teoría, el USB-C es hasta diez veces más rápido que su predecesor.

La unidad de LaCie se envía con dos cables para garantizar una compatibilidad universal con todos los ordenadores modernos:

- USB-C a USB-C
- USB-C a USB 3.0/2.0 tipo A

# <span id="page-5-3"></span>**USB-C a USB-C**

Utilice el cable USB-C a USB-C para garantizar el máximo rendimiento en la transferencia de datos cuando se utiliza con puertos compatibles. Le resultará muy sencillo conectar el producto, ya que ambos extremos del cable USB-C son idénticos.

**Parte frontal del conector Extremo del cable**

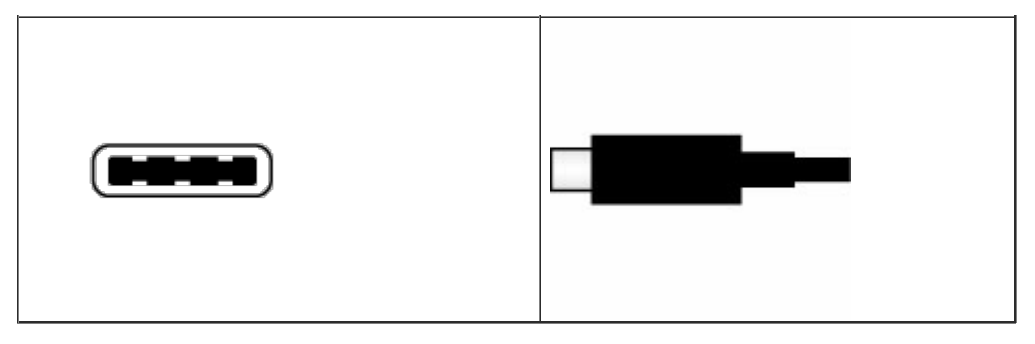

# <span id="page-6-0"></span>**USB-C** a USB 3.0/2.0 tipo A

Utilice el cable de USB-C a USB 3.0/2.0 tipo A para garantizar la compatibilidad con aquellos ordenadores que no dispongan de un puerto USB-C. El extremo USB-C se conecta a la unidad de disco duro de LaCie y el extremo tipo A se conecta al puerto USB 3.0 o USB 2.0 tipo A del ordenador. El rendimiento de la unidad se ve limitado a las velocidades de transferencia del USB 2.0 cuando se conecta a un puerto USB 2.0.

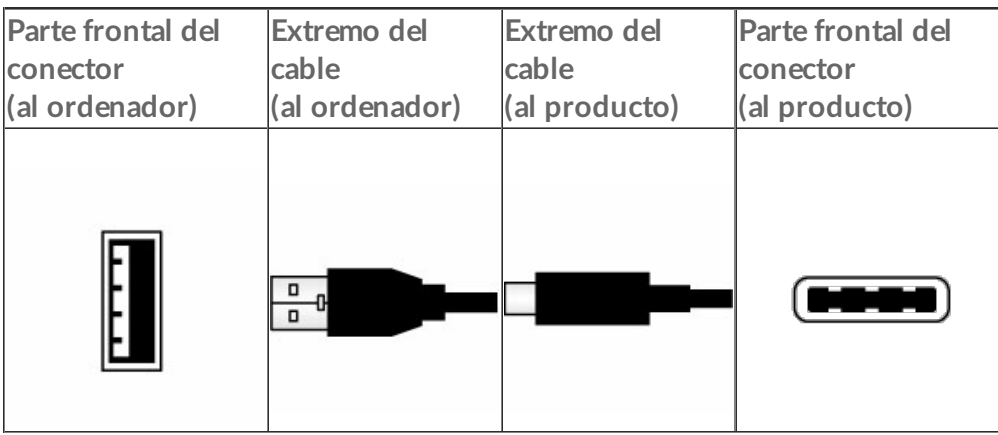

# <span id="page-7-0"></span>Conexión

**Precaución:** No apile varias unidades de sobremesa LaCie Porsche Design Desktop Drive, ya que pueden sobrecalentarse.

Instalar la unidad de disco duro de LaCie resulta sencillo gracias a LaCie Setup Assistant. Siga los pasos de configuración en el orden indicado para asegurarse de que el volumen de la unidad de disco duro de LaCie aparezca correctamente en el ordenador.

# <span id="page-7-1"></span>**PASO 1: Conexión de la fuente de alimentación**

Conecte la fuente de alimentación a una toma de corriente y a la unidad de disco duro.

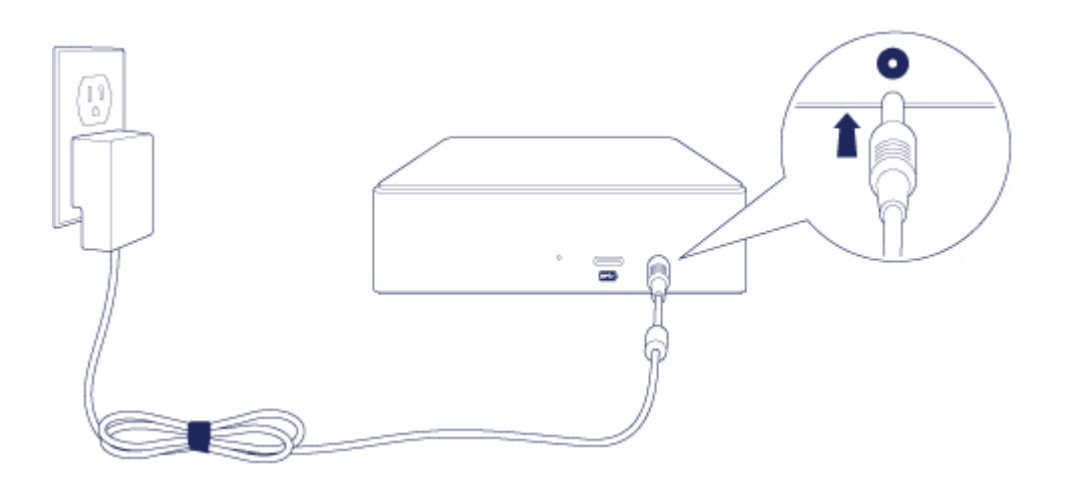

# <span id="page-7-2"></span>**PASO 2: Conexión del cable USB**

Antes de conectar el dispositivo de LaCie, confirme de qué tipo es el puerto USB del ordenador. El dispositivo de LaCie se envía con dos cables (consulte la sección [Indicador](http://www.lacie.com/manuals/porsche-desktop/led-indicator-and-cable/) LED y cables):

- **USB-C a USB-C:** Utilice este cable si el ordenador cuenta con un puerto USB-C.
- **USB-C a USB 3.0/2.0 tipo A:** Utilice este cable si el ordenador no cuenta con un puerto USB-C.
- 1. Conecte el cable al puerto USB-C situado en la parte posterior de la unidad de disco duro de sobremesa LaCie Porsche Design Desktop.

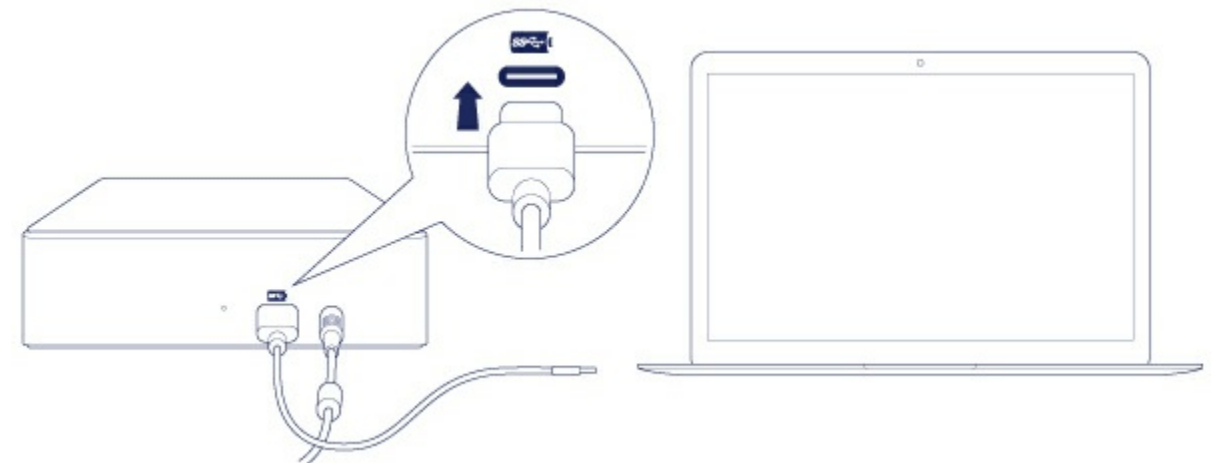

- 2. Conecte el otro extremo del cable al ordenador.
	- La siguiente imagen muestra una conexión a un ordenador con un puerto USB-C.

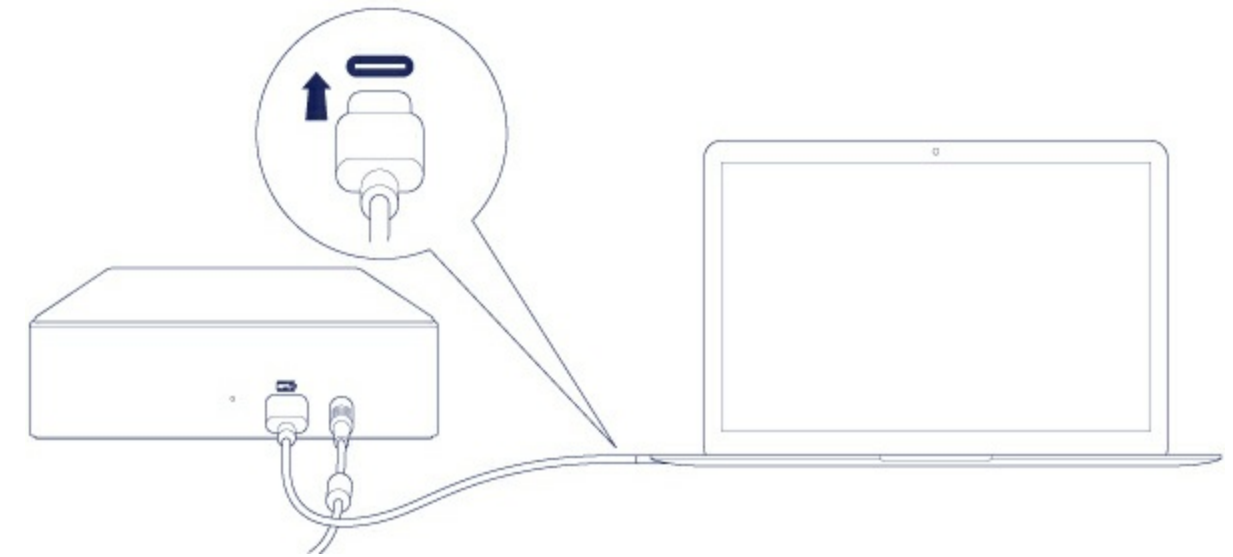

La siguiente imagen muestra una conexión a un ordenador con un puerto USB 3.0 o 2.0 tipo A.

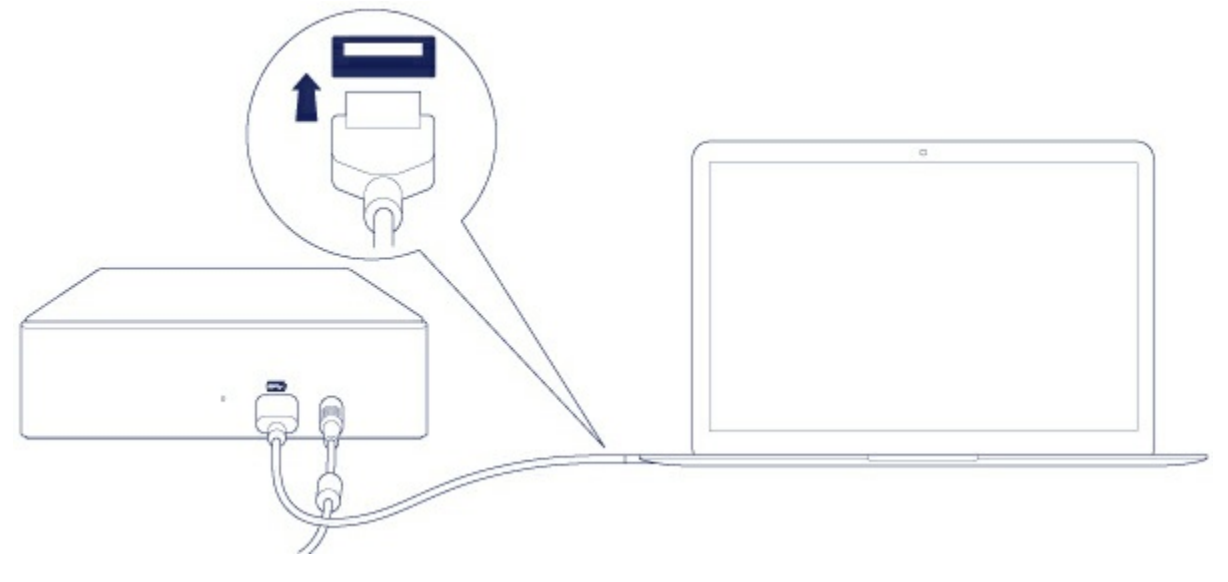

La partición de la unidad se instalará en el escritorio (Mac) o en Equipo (Windows).

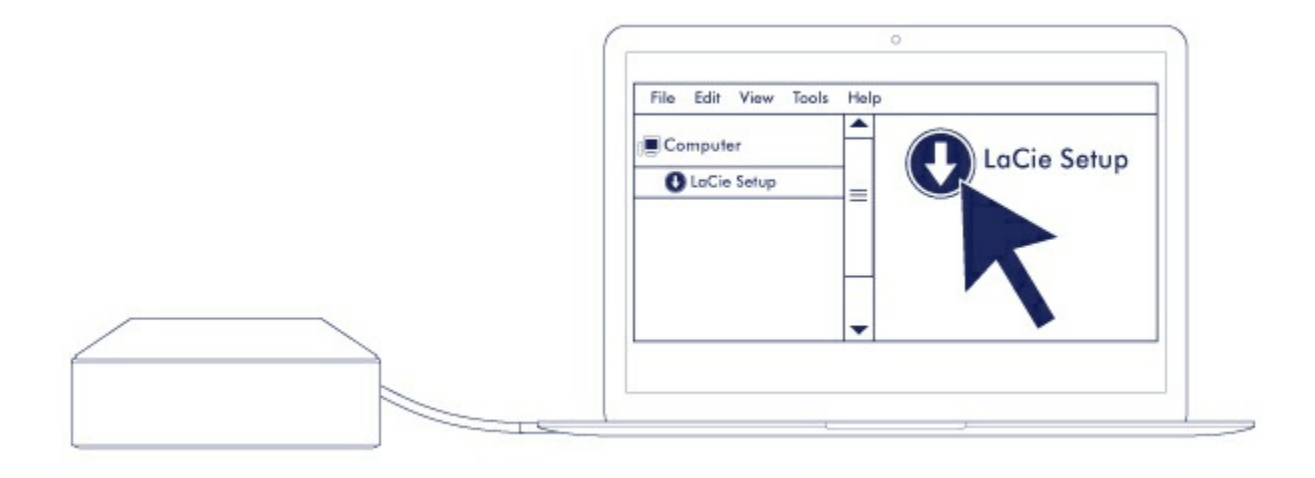

**Nota:** En caso de que la unidad no se instale en su ordenador, consulte los temas para la solución de problemas incluidos en la sección Preguntas [frecuentes](http://www.lacie.com/manuals/porsche-desktop/frequently-asked-questions/), que le ayudarán a resolver los problemas más comunes.  $\mathbf{a}^{\prime}$ 

# <span id="page-9-0"></span>**PASO 3: LaCie Setup Assistant**

Antes de utilizar la unidad, debe iniciar LaCie Setup Assistant. Esto le permitirá:

- Formatear fácilmente la unidad de disco duro según sus necesidades.
- Copiar el manual de usuario en la unidad de disco duro.
- Instalar el software de las funciones añadidas.
- Registrar su dispositivo de LaCie.

**Información importante:** Si no inicia LaCie Setup Assistant o si lo cierra una vez que haya empezado el proceso de formateo, la unidad no estará lista para funcionar y necesitará un formateo manual. Además, el manual de usuario y las utilidades no estarán disponibles y deberá descargarlos del sitio web del servicio de [atención](http://www.lacie.com/support) al cliente de LaCie.  $\mathbf{I}$ 

### <span id="page-9-1"></span>**Inicio de LaCie Setup Assistant: Mac**

Abra el volumen **LACIE SETUP** en el escritorio y haga doble clic en **LaCie Setup**.

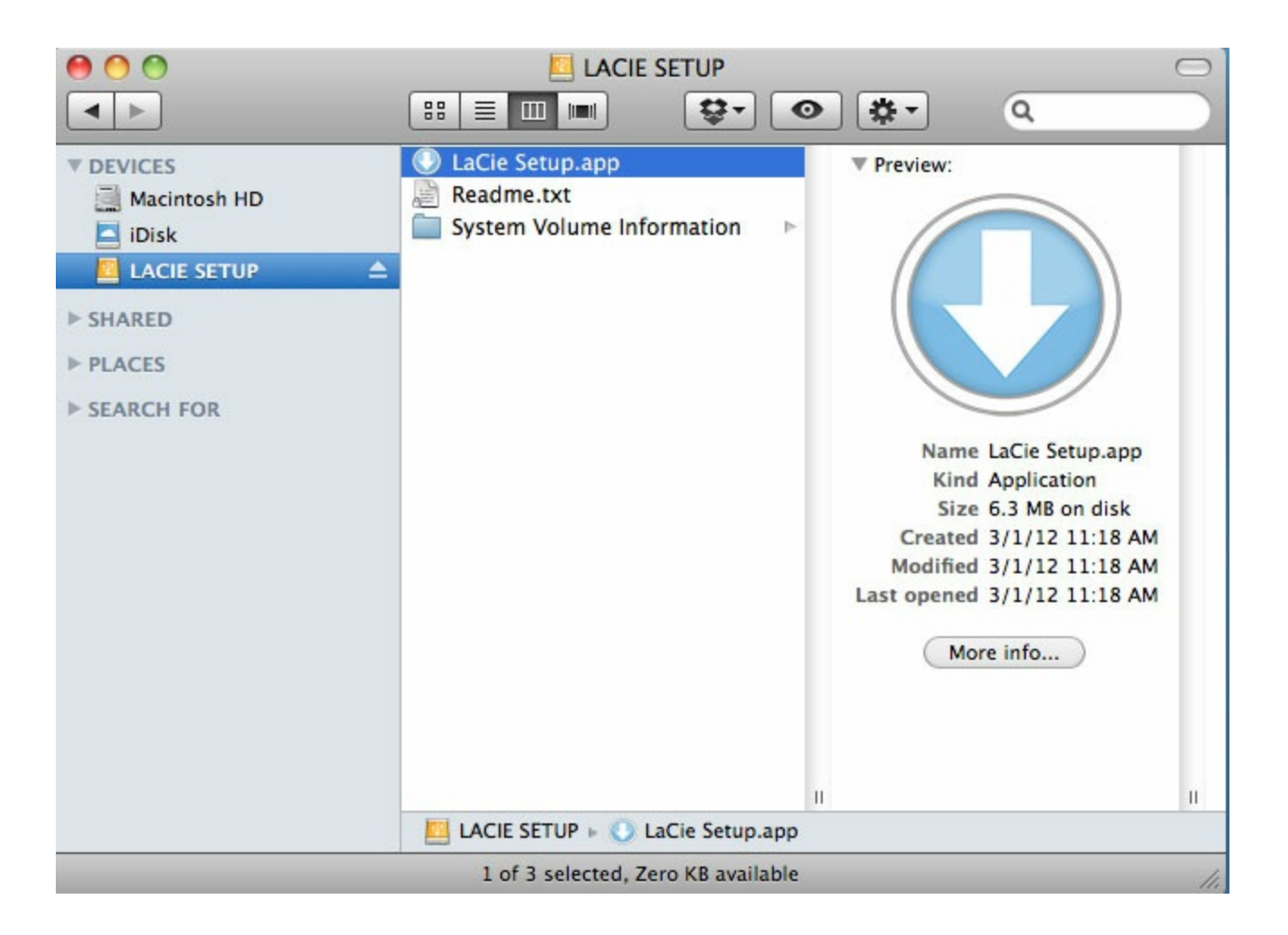

### <span id="page-10-0"></span>**Inicio de LaCie Setup Assistant: Windows**

Reproducción automática: La Reproducción automática de Windows puede detectar su unidad de disco duro de LaCie en cuanto se conecta al ordenador. Si aparece la ventana de la reproducción automática, seleccione la opción **Abrir la carpeta** para ver los archivos con el Explorador de Windows y haga doble clic en **LaCie Setup** (Configuración de LaCie).

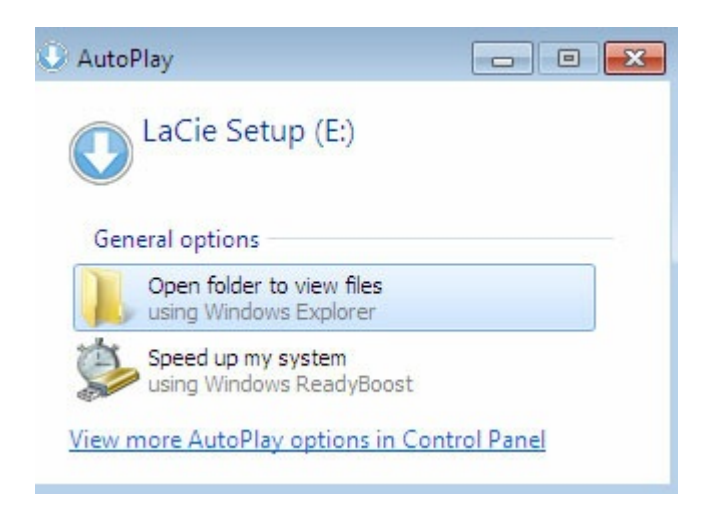

Acceso manual: Abra el volumen **LACIE SETUP** en **Equipo** y haga doble clic en **LaCie Setup**.

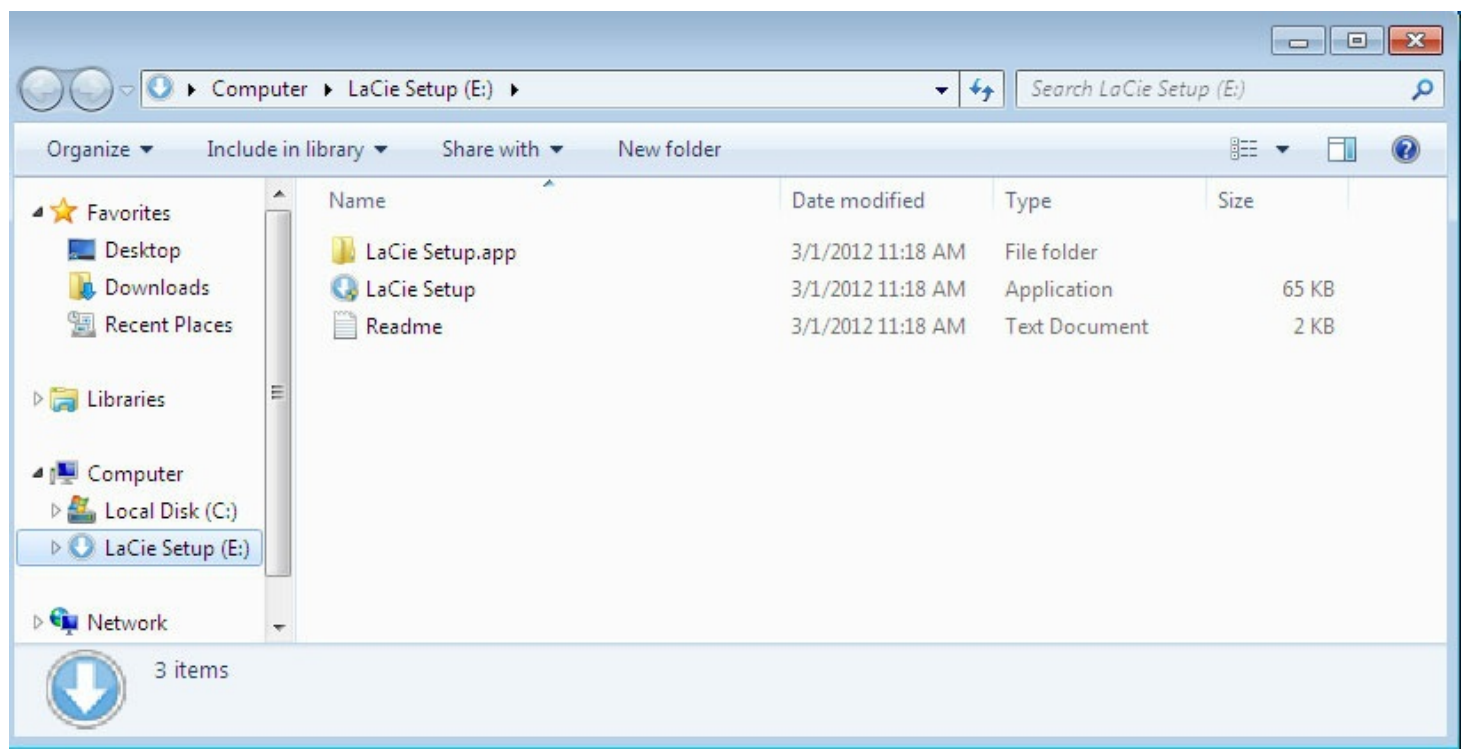

### <span id="page-11-0"></span>**Pasos de LaCie Setup Assistant**

Siga los pasos incluidos a continuación para formatear el dispositivo de LaCie para su sistema operativo. LaCie Setup Assistant lo guía a través del proceso de formateo y registro de la unidad de disco duro, así como a través del proceso de instalación de las utilidades de software de LaCie.

También puede utilizar el programa de utilidad de disco original del sistema para formatear o crear una partición en la unidad de LaCie. Si utiliza la utilidad de disco, puede descargar las utilidades de software y el manual de usuario del sitio web del servicio de [atención](http://www.lacie.com/support) al cliente de LaCie.

- **Información importante para los usuarios de Mac:** Puede que se le pida que introduzca la contraseña de su ordenador para poder continuar con LaCie Setup Assistant.
- **Información importante para los usuarios de Windows:** Mientras ejecuta LaCie Setup Assistant, puede que aparezcan ventanas emergentes genéricas preguntándole si desea cambiar la configuración del ordenador. Se trata de una pregunta normal cuando se formatea un disco o se instala un software específico, como Genie Timeline. Para completar correctamente LaCie Setup Assistant, LaCie le recomienda que acepte cambiar la configuración. ı
- 1. Seleccione el idioma.
- 2. Lea el acuerdo de licencia antes de hacer clic en **Siguiente**. Al hacer clic en **Siguiente**, está confirmando que acepta el acuerdo de licencia.
- 3. Utilice el control deslizante para crear una partición en la unidad de disco duro de LaCie. Existen dos opciones para las particiones:
- **LaCie Share:** Formateada como FAT32 para garantizar la compatibilidad con Windows y Mac.
- **LaCie:** Formateada para su sistema operativo, NTFS para Windows o HFS+ para Mac. Si mueve el control deslizante hacia la izquierda, reducirá el tamaño de la partición **LaCie Share**. Si no desea el volumen **LaCie Share**, mueva el control deslizante completamente hacia la izquierda.
- 4. Un mensaje le indica que se va a formatear el disco. Haga clic en **Sí** para continuar. LaCie Setup Assistant formatea la unidad de disco duro.
- 5. Registre su dispositivo de LaCie.
- 6. Seleccione las utilidades de software que desee instalar. Puede que algunas de ellas empiecen a instalarse antes de que haya acabado LaCie Setup Assistant. Siga las instrucciones del instalador de las utilidades de software antes de completar LaCie Setup Assistant. Si no instala ninguna utilidad de software durante este paso, puede regresar a LaCie Setup Assistant en cualquier momento.
- 7. LaCie Setup Assistant muestra un resumen de la instalación. Haga clic en **Finalizar** para cerrar el programa.

Para instalar utilidades de software tras la instalación inicial, puede volver a ejecutar LaCie Setup Assistant. Dado que ya se ha completado el formateo, solo se le pedirá que seleccione las utilidades de software. LaCie Setup Assistant se encuentra disponible en:

- **LaCie Share:** Si creó dos particiones.
- **LaCie:** Si creó una partición.

# <span id="page-12-0"></span>**PASO 3: LaCie Desktop Manager (opcional)**

LaCie Desktop Manager es una utilidad de software disponible en LaCie Setup Assistant que puede ayudarle a gestionar el modo Eco de la unidad de LaCie, además de proporcionarle información adicional. Consulte la sección LaCie [Desktop](http://www.lacie.com/manuals/porsche-desktop/lacie-desktop-manager/) Manager para obtener información detallada.

# <span id="page-13-0"></span>LaCie Desktop Manager

LaCie Desktop Manager le permite ver información avanzada sobre su unidad de LaCie, así como configurar el modo Eco.

# <span id="page-13-1"></span>**Instalación de LaCie Desktop Manager**

Para confirmar que LaCie Desktop Manager ya se encuentra instalado en el ordenador, compruebe lo siguiente:

- **Windows:** Vaya a **Buscar** y escriba . Si aparece, puede saltarse los pasos de instalación.
- **Mac:** Vaya a **Ir > Aplicaciones** y busque LaCie Desktop Manager. Si aparece, puede saltarse los pasos de instalación.

Si no dispone de LaCie Desktop Manager en su equipo, siga estas instrucciones para instalarlo:

1. En una ventana del Explorador de Windows o en el escritorio de Mac, haga doble clic en la partición de la unidad de disco duro de LaCie con LaCie Setup Assistant. El nombre original de la partición puede ser . Si ha cambiado los nombres de sus particiones, realice una búsqueda en las

particiones mediante el sistema operativo.

- 2. Abra la carpeta **LaCie Setup**.
- 3. Haga doble clic en **LaCie Setup** para iniciar el instalador.
- 4. Seleccione el idioma.
- 5. Lea el acuerdo de licencia antes de hacer clic en **Siguiente**. Al hacer clic en **Siguiente**, está confirmando que acepta el acuerdo de licencia.
- 6. Registre su dispositivo de LaCie si todavía no lo ha hecho.
- 7. Seleccione **LaCie Desktop Manager** para instalar el software y completar la configuración.

El instalador de LaCie Desktop Manager también se encuentra [disponible](http://www.lacie.com/support) en el sitio web del servicio de atención al cliente de LaCie.

# <span id="page-13-2"></span>**Acceso rápido a LaCie Desktop Manager**

Puede acceder a LaCie Desktop Manager haciendo clic en su icono:

**Windows:** Bandeja del sistema

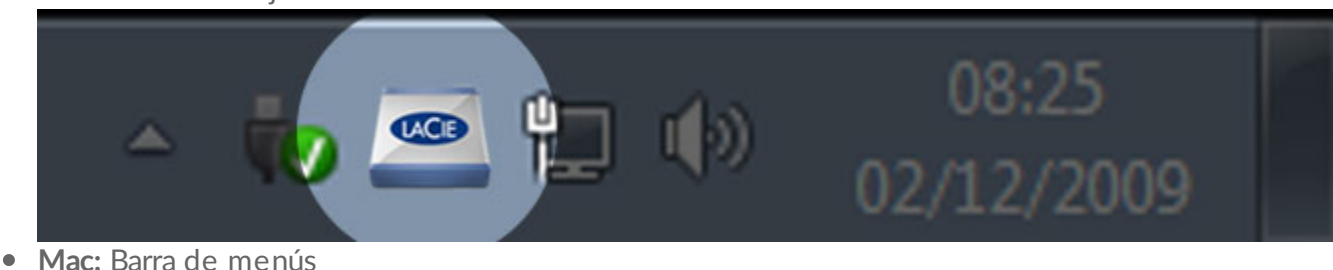

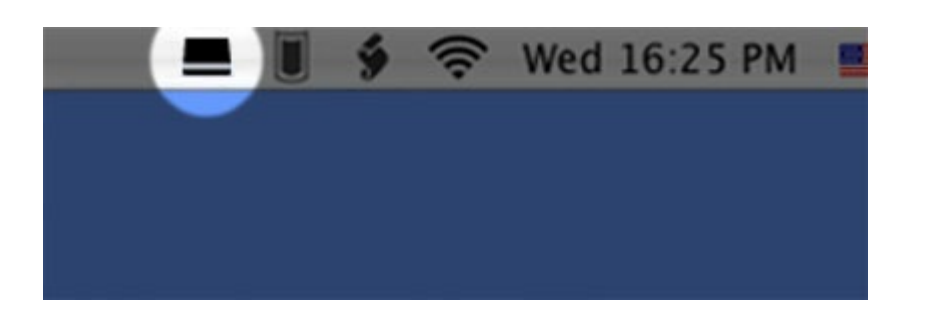

## <span id="page-14-0"></span>**Pestaña Información**

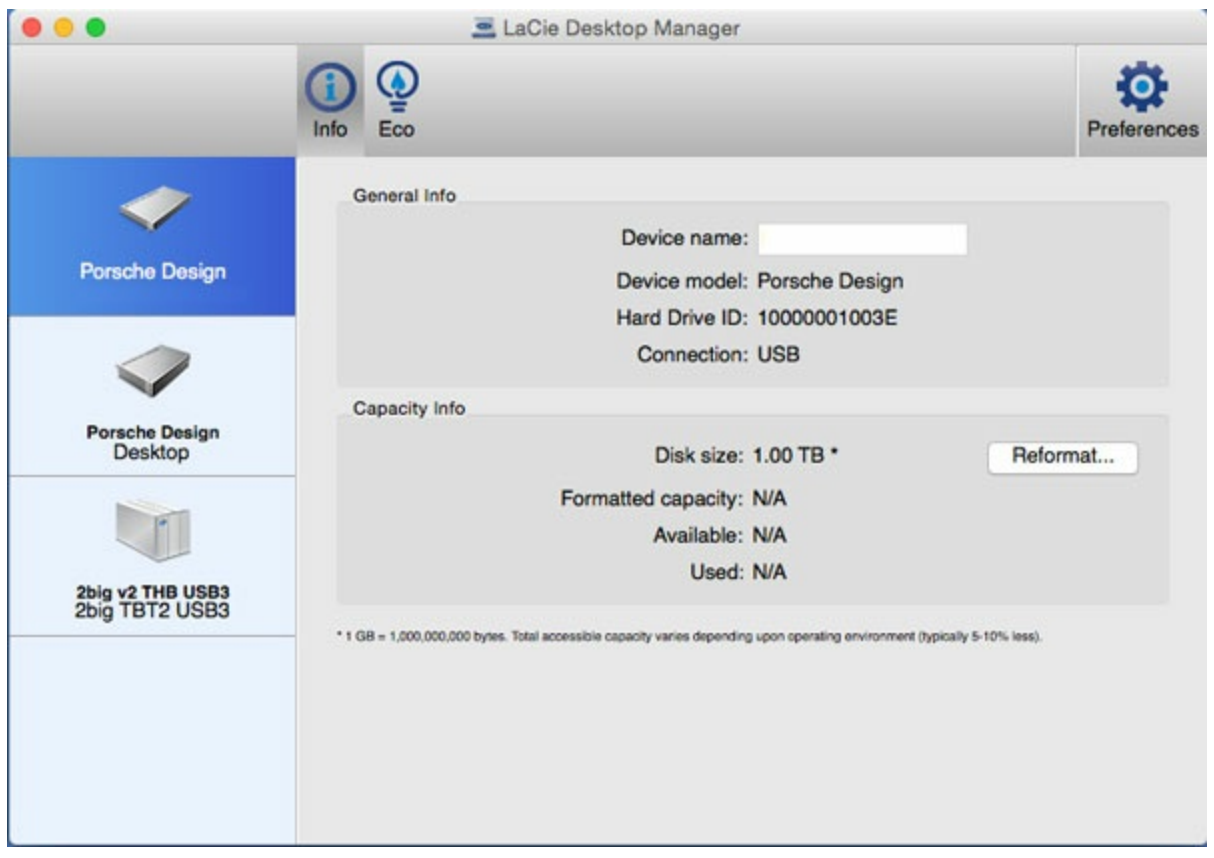

LaCie Desktop Manager muestra todos los dispositivos de LaCie conectados compatibles en la columna de la izquierda. Seleccione la unidad que desea visualizar y haga clic en la pestaña **Información**. En esta página, puede revisar información avanzada sobre su unidad, como el nombre del dispositivo, el número de serie de la unidad de disco duro interna (no el número de serie del producto de LaCie), la capacidad disponible, el tipo de conexión, etc.

También puede volver a formatear la unidad haciendo clic en **Volver a formatear**. LaCie Desktop Manager lo llevará a la utilidad de disco del sistema operativo. Para obtener información sobre cómo formatear la unidad de disco duro utilizando la utilidad de disco, consulte la sección Formateo y creación de [particiones](http://www.lacie.com/manuals/porsche-desktop/optional-formatting-partitioning/) opcionales.

**Precaución:** Al formatear la unidad de disco duro, se eliminarán todos sus datos. Si tiene información que desee proteger o seguir utilizando, realice una copia de seguridad de los datos de la unidad de disco duro antes de formatearla. I

## <span id="page-15-0"></span>**Pestaña Eco**

De forma predeterminada, su unidad entra en el modo Eco tras cinco minutos de inactividad para ahorrar energía. Para salir del modo Eco, basta con acceder a los datos de la unidad y el disco se encenderá automáticamente.

Puede gestionar esta función mediante LaCie Desktop Manager en la pestaña **Eco**.

Windows: Anule la selección de la casilla **Modo de espera automático por inactividad** para desactivar el modo Eco o seleccione un periodo de inactividad tras el cual la unidad entrará en este modo.

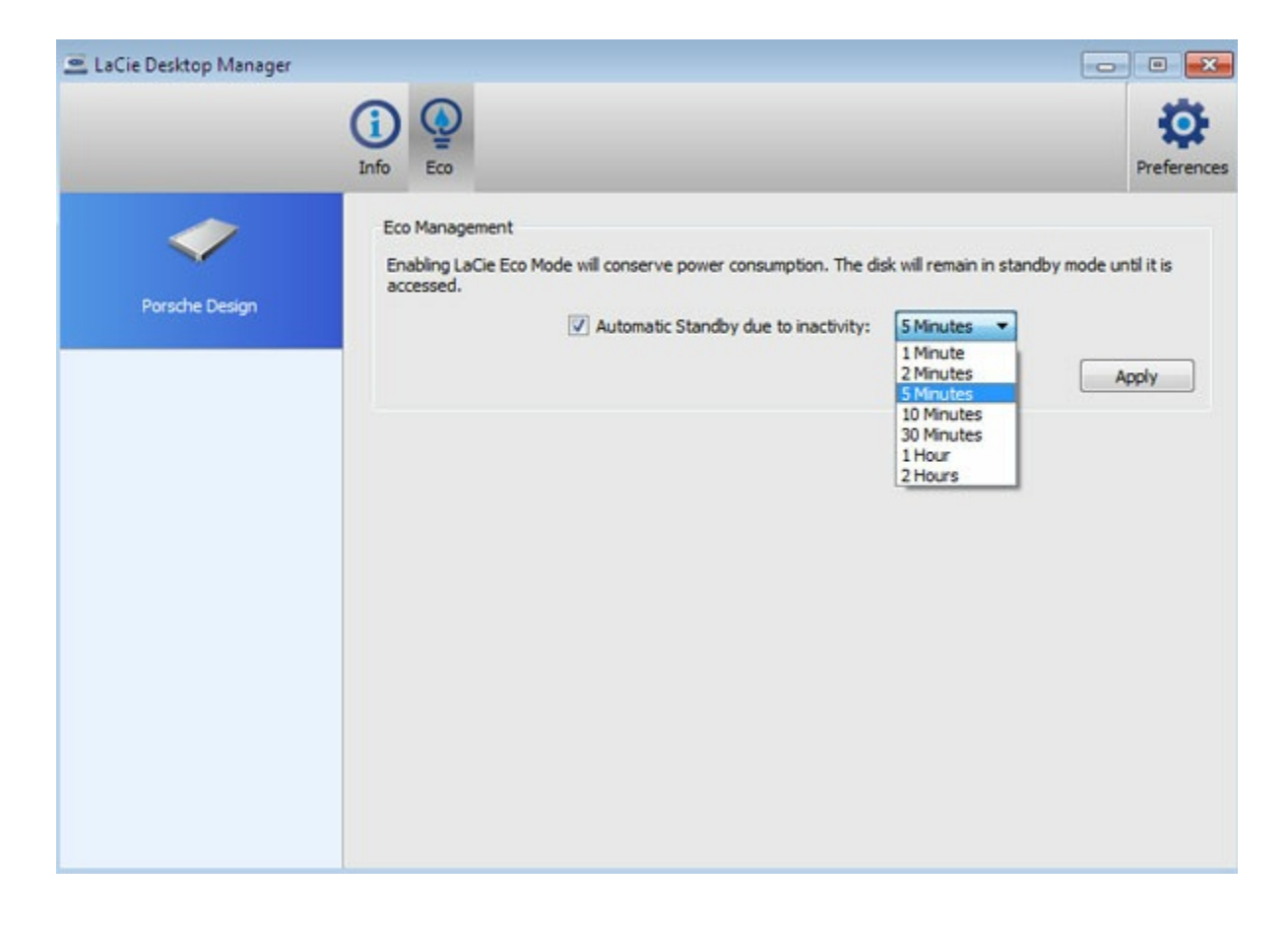

**Mac:** Mac OS gestiona el modo Eco. Puede hacer clic en **Configuración del Economizador** para acceder a las Preferencias del Sistema. Seccione la opción "Poner los discos duros en reposo cuando sea posible" para ahorrar energía.

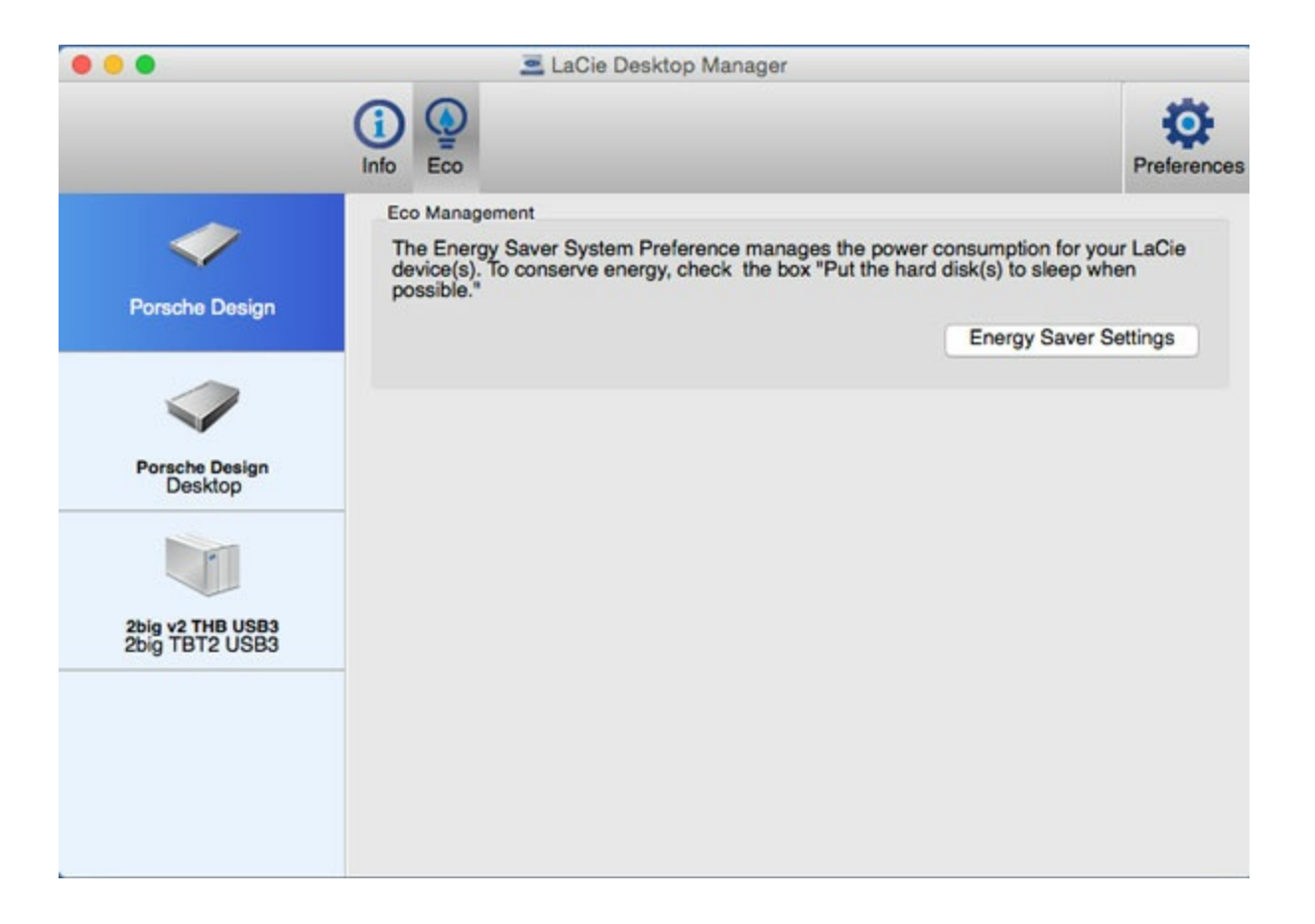

### <span id="page-16-0"></span>**Desinstalación de LaCie Desktop Manager**

#### <span id="page-16-1"></span>**Mac**

Haga clic en el icono de LaCie Desktop Manager en la barra de menú y, a continuación, haga clic en **Preferencias**. En la ventana que se abre, haga clic en **Desinstalar LaCie Desktop Manager**.

#### <span id="page-16-2"></span>**Windows**

Utilice el Panel de control para desinstalar LaCie Desktop Manager.

# <span id="page-17-0"></span>Desmontaje de la unidad

Los dispositivos externos USB ofrecen conectividad "plug & play", lo cual significa que es posible conectar y desconectar la unidad de almacenamiento de LaCie mientras el ordenador está funcionando. Sin embargo, para prevenir fallos, es importante que siga los pasos que se indican a continuación al desconectar el dispositivo.

# <span id="page-17-1"></span>**Mac**

Arrastre el icono del dispositivo de almacenamiento hasta la **Papelera**. Cuando desaparece el icono del escritorio, es posible desconectar el dispositivo de almacenamiento.

El icono que se muestra a continuación es un icono genérico para los dispositivos USB. Puede que un icono de calidad fotográfica cuyo aspecto sea idéntico al del dispositivo represente la unidad de almacenamiento de LaCie.

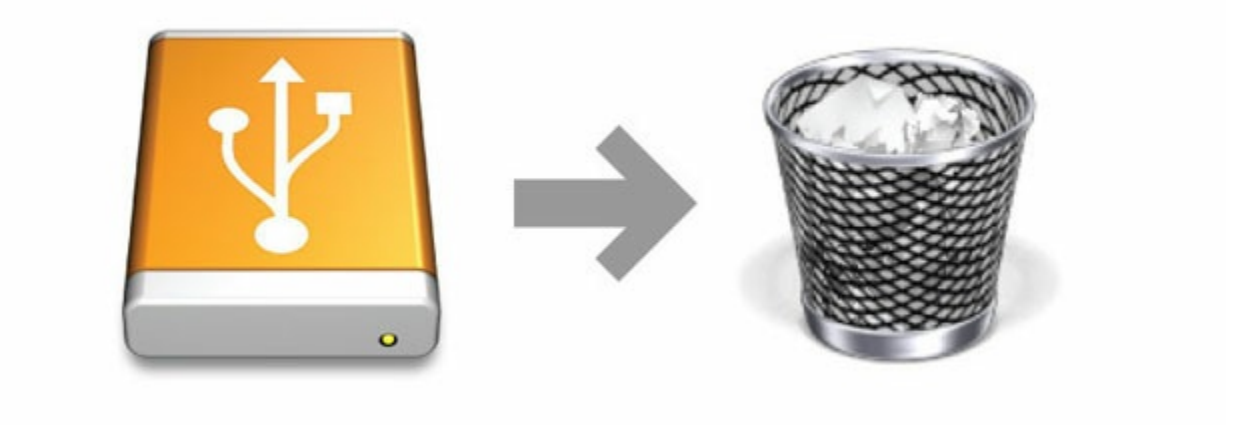

# <span id="page-17-2"></span>**Windows**

En la bandeja del sistema situada el extremo inferior derecho, haga clic en el icono de conexión, que cuenta con una marca de verificación blanca dentro de un círculo verde.

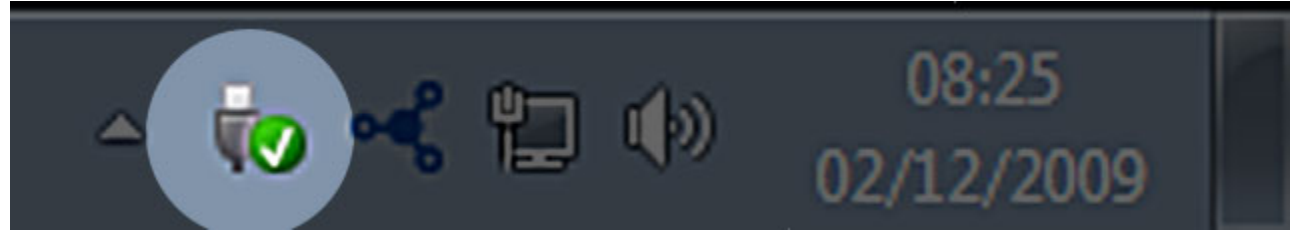

Aparecerá un mensaje donde se detallan los dispositivos que se pueden quitar de forma segura.

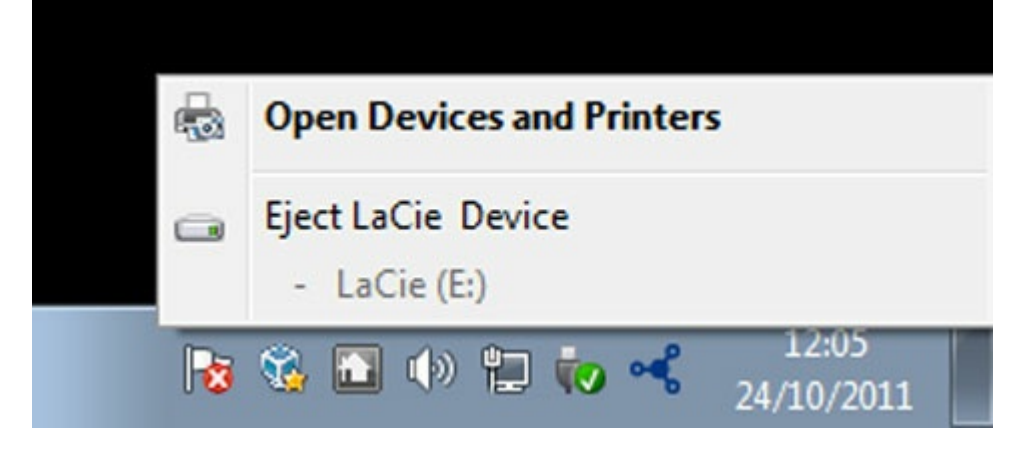

Seleccione **Expulsar** para el dispositivo que desee quitar. Aparecerá un mensaje notificándole que es seguro quitar la unidad.

# <span id="page-19-0"></span>Formateo y creación de particiones opcionales

Puede utilizar LaCie Setup Assistant para formatear la unidad de disco duro de LaCie cuando se conecte por primera vez a un ordenador (Windows o Mac). LaCie Setup Assistant le ayudará a formatear rápidamente el dispositivo de almacenamiento en función de sus necesidades.

Lea la información que se proporciona a continuación si:

- $\bullet$  Interrumpió LaCie Setup Assistant mientras estaba formateando.
- Desea volver a formatear el dispositivo de almacenamiento después de que LaCie Setup Assistant se haya completado correctamente.
- Posee un dispositivo de almacenamiento de LaCie que no incluya el asistente de configuración (por ejemplo, los dispositivos RAID o las llaves USB de LaCie).

# <span id="page-19-1"></span>**Acerca de los formatos del sistema de archivos**

Antes de seguir las instrucciones para formatear la unidad de disco duro, revise los formatos de archivo de esta disponibles en el ordenador.

### <span id="page-19-2"></span>**Mac**

**Mac OS Ampliado (HFS+):** Compatible con Mac únicamente. Mac OS Ampliado hace referencia al sistema de archivos utilizado por Mac OS X.

**exFAT:** Compatible con Mac y Windows. exFAT se utiliza como alternativa a FAT32, ya que no comparte las mismas limitaciones. Por lo tanto, es un excelente sistema de archivos multiplataforma.

**FAT32:** Compatible con Mac y Windows. Una partición FAT32 puede alcanzar 2 TB cuando se formatea en un Mac. El tamaño de un archivo individual se encuentra limitado a 4 GB. FAT32 puede afectar al rendimiento de la unidad de disco duro.

#### **Formatos del sistema de archivos Mac**

**Use HFS+ si:**

...va a utilizar el dispositivo de almacenamiento solamente en equipos Mac.

**Use exFAT si:**

...va a utilizar el dispositivo de almacenamiento con equipos tanto Windows como Mac.

**Use FAT32 si:**

...va a utilizar el dispositivo de almacenamiento con equipos Windows y Mac y, como mínimo, uno de estos equipos no es compatible con exFAT.

### <span id="page-19-3"></span>**Windows**

**NTFS:** Dado que es el sistema de archivos nativo de Windows, los volúmenes creados en NTFS son de lectura y escritura en los ordenadores que ejecutan Windows. Las versiones anteriores de Mac OS X 10.5 o superior pueden leer y escribir en particiones NTFS con la ayuda de controladores de terceros. Existen dos formatos para NTFS: MBR y GPT. El tamaño máximo de un volumen en el caso del formato MBR es de 2 TB, mientras que el formato GPT más reciente no asigna límites a los tamaños de los archivos ni de las particiones.

**exFAT:** Compatible con Mac y Windows. exFAT se utiliza como alternativa a FAT32, ya que no comparte las mismas limitaciones. Por lo tanto, es un excelente sistema de archivos multiplataforma.

**FAT32:** Compatible con Mac y Windows. Una partición FAT32 puede alcanzar hasta 32 GB cuando se formatea con Windows. El tamaño de un archivo individual se encuentra limitado a 4 GB. FAT32 puede afectar al rendimiento de la unidad de disco duro.

#### **Formatos del sistema de archivos de Windows**

**Use NTFS si:**

...va a utilizar el dispositivo de almacenamiento únicamente con ordenadores Windows, ya que el rendimiento es óptimo en comparación con exFAT o FAT32.

**Use exFAT si:**

...va a utilizar el dispositivo de almacenamiento con equipos tanto Windows como Mac.

#### **Use FAT32 si:**

...va a utilizar el dispositivo de almacenamiento con equipos Windows y Mac y, como mínimo, uno de estos equipos no es compatible con exFAT.

### <span id="page-20-0"></span>**Instrucciones sobre el formateo**

Los pasos incluidos a continuación le ayudarán a formatear un dispositivo de almacenamiento y a realizar particiones en él.

**Precaución:** Al formatear se borrará todo el contenido del dispositivo de almacenamiento. **LaCie le recomienda realizar una copia de seguridad de todos los datos de su dispositivo de almacenamiento antes de completar los siguientes pasos. LaCie no se hace responsable de ninguna pérdida de datos causada por el formateo, la partición o la utilización de un dispositivo de almacenamiento de LaCie.**  $\mathbf{I}$ 

**Nota:** Consulte la documentación de su sistema operativo para obtener más información sobre cómo formatear los dispositivos de almacenamiento y realizar particiones en ellos.

### <span id="page-20-1"></span>**Windows**

- 1. Asegúrese de que el dispositivo de almacenamiento esté conectado y montado en el ordenador.
- 2. Haga clic con el botón derecho en **Equipo** y seleccione **Administrar**. En la pantalla Administrar, seleccione **Administración de discos**.
- 3. En la lista de los dispositivos de almacenamiento situada en el centro de la ventana Administración de discos, localice el dispositivo de LaCie.

4. Para crear una nueva partición, haga clic con el botón derecho en el volumen y seleccione **Nuevo volumen simple**. Siga las instrucciones en pantalla cuando aparezca el Asistente para nuevo volumen simple.

### <span id="page-21-0"></span>**Mac**

- 1. Asegúrese de que el dispositivo de almacenamiento esté conectado y montado en el ordenador.
- 2. Seleccione **Ir > Utilidades** en la barra de menús del Finder.
- 3. En la carpeta Utilidades, haga doble clic en **Utilidad de Discos**. Todos los dispositivos de almacenamiento conectados, las particiones o las imágenes de disco se mostrarán en la columna de la izquierda.
- 4. Seleccione la unidad de LaCie en la columna de la izquierda.
- 5. Haga clic en la pestaña **Borrar**.
- 6. Seleccione un formato de la ventana desplegable.
- 7. Escriba el nombre del volumen.
- 8. Haga clic en **Borrar** y confirme su selección en la ventana emergente.

# <span id="page-22-0"></span>Preguntas frecuentes

Para obtener ayuda sobre cómo configurar y utilizar la unidad de disco duro de LaCie, revise las preguntas frecuentes incluidas a continuación. En el sitio web del servicio de [atención](http://www.lacie.com/support) al cliente de LaCie puede obtener recursos de ayuda adicionales.

# <span id="page-22-1"></span>**Todos los usuarios**

### <span id="page-22-2"></span>**Problema: Mi archivo se transfiere muy lentamente.**

**P:** ¿Están conectados correctamente ambos extremos del cable USB?

**R:** Revise los consejos incluidos a continuación para la solución de problemas relacionados con la conexión del cable:

- Compruebe ambos extremos del cable USB y asegúrese de que estén completamente insertados en sus respectivos puertos.
- Pruebe a desconectar el cable, espere 10 segundos y vuelva a conectarlo.
- Pruebe con un cable USB diferente.
- Si la unidad sigue sin ser reconocida, reinicie el ordenador e inténtelo de nuevo.

**P:** ¿Hay otros dispositivos USB conectados al mismo puerto o concentrador? **R:** Desconecte todos los demás dispositivos USB y compruebe si mejora el rendimiento de la unidad.

**P:** ¿Está conectada la unidad a un puerto USB 2.0 de su ordenador o concentrador? **R:** Si la unidad está conectada a un concentrador o a un puerto USB 2.0, ese comportamiento es normal. Un dispositivo USB-C solo puede funcionar con los niveles de rendimiento de USB-C cuando está conectado directamente a un puerto USB-C o a un puerto USB 3.0 tipo A. En caso contrario, el dispositivo USB-C funciona con la velocidad de transferencia del USB original, que es más lenta.

**P:** ¿El ordenador o el sistema operativo son compatibles con USB-C o USB 3.0? **R:** Confirme que ordenador y el sistema operativo son compatibles con USB 3.0.

**P:** ¿Está limitando la unidad de disco duro interna de su ordenador las velocidades de transferencia? **R:** Un ordenador con una unidad de disco duro interna de bajo rendimiento puede limitar las velocidades de transferencia de las unidades de disco duro externas.

### <span id="page-22-3"></span>**Problema: Estoy recibiendo mensajes de error en la transferencia de archivos.**

**P:** ¿Recibió un mensaje "Error -50" al realizar la copia en un volumen FAT32? **R:** Al copiar archivos o carpetas desde un ordenador en un volumen FAT32, hay determinados caracteres en los nombres que no pueden copiarse. Se trata, entre otros posibles, de los siguientes:  $? \leq / \$ :

Compruebe los archivos y las carpetas y asegúrese de que no se utilicen caracteres de ese tipo en los nombres.

Si el problema persiste o no puede encontrar los archivos que contienen caracteres incompatibles, considere reformatear la unidad como NTFS (usuarios de Windows) o HFS+ (usuarios de Mac). Consulte la sección Formateo y creación de [particiones](http://www.lacie.com/manuals/porsche-desktop/optional-formatting-partitioning/) opcionales.

**P:** ¿Ha recibido un mensaje de error en el que se indicaba que la unidad se ha desconectado al salir del modo de suspensión?

**R:** Ignore este mensaje, ya que la unidad se vuelve a montar en el escritorio a pesar del mensaje emergente. Las unidades de LaCie ahorran energía al reducir la velocidad cuando el ordenador entra en el modo de suspensión. Cuando se reactiva el ordenador, es posible que la unidad no disponga del tiempo suficiente para volver a aumentar la velocidad, lo cual provoca la aparición del mensaje emergente.

## <span id="page-23-0"></span>**Mac**

### <span id="page-23-1"></span>**Problema: El icono de la unidad no aparece en mi escritorio.**

**P:** ¿Está configurado el Finder para ocultar las unidades de disco duro en el escritorio? **R:** Diríjase al Finder y compruebe las opciones **Preferencias > pestaña General > Mostrar estos ítems en el escritorio**. Confirme que se ha seleccionado la opción **Discos duros**.

**P:** ¿Aparece su unidad en el sistema operativo?

**R:** Abra la Utilidad de Discos en **Ir > Utilidades > Utilidad de Discos**. Si se muestra la unidad en la columna de la izquierda, compruebe las preferencias del Finder para ver por qué no aparece en el escritorio (revise la pregunta anterior).

**P:** ¿La configuración del ordenador cumple los requisitos mínimos del sistema para utilizar esta unidad? R: Consulte en el embalaje del producto la lista de sistemas operativos compatibles.

**P:** ¿Ha seguido correctamente los pasos de instalación correspondientes a su sistema operativo? **R:** Revise los pasos de instalación de la sección [Conexión](http://www.lacie.com/manuals/porsche-desktop/getting-connected/).

# <span id="page-23-2"></span>**Windows**

### <span id="page-23-3"></span>**Problema: El icono de la unidad no aparece en Equipo.**

**P:** ¿Aparece la unidad en el Administrador de dispositivos?

**R:** Todas las unidades aparecen en, al menos, una ubicación del Administrador de dispositivos.

**Windows 7 y 10:** Haga clic en **Iniciar** y, a continuación, haga clic en el Equipo para seleccionar el

**Administrador de dispositivos**.

**Windows 8:** En la interfaz moderna, escriba **Administrador de dispositivos** y, a continuación, haga clic en él.

Busque en la sección **Unidades de disco** y, de ser necesario, haga clic en el signo más para ver toda la lista de dispositivos. Si no está seguro de si aparece o no su unidad, desenchúfela y vuelva a conectarla. La entrada que cambie será su unidad de LaCie.

#### **P:** ¿Aparece su unidad junto a un icono poco frecuente?

**R:** Generalmente, el Administrador de dispositivos de Windows proporciona información acerca de los fallos en los periféricos. A pesar de que el Administrador de dispositivos puede ayudarle a resolver la mayoría de los problemas, puede que no muestre la causa exacta ni le proporcione una solución precisa.

Un icono poco frecuente junto a la unidad de disco duro puede revelar que existe un problema. Por ejemplo, en lugar del icono normal basado en el tipo de dispositivo, se muestra un signo de interrogación, de admiración o una X. Haga clic con el botón derecho en este icono y, a continuación, seleccione **Propiedades**. La pestaña General mostrará por qué el dispositivo no está funcionando como sería de esperar.